# <span id="page-0-1"></span>**BPMN Model**

The **BPMN** model contains your executable BPMN process - or processes, as a service may contain several BPMN models. A BPMN model opens in the BPMN model editor consisting of the [diagram pane](https://doc.scheer-pas.com/display/DESIGNER/Working+with+the+BPMN+Editor) and the [execution pane.](https://doc.scheer-pas.com/display/DESIGNER/Modeling+Execution)

<span id="page-0-0"></span>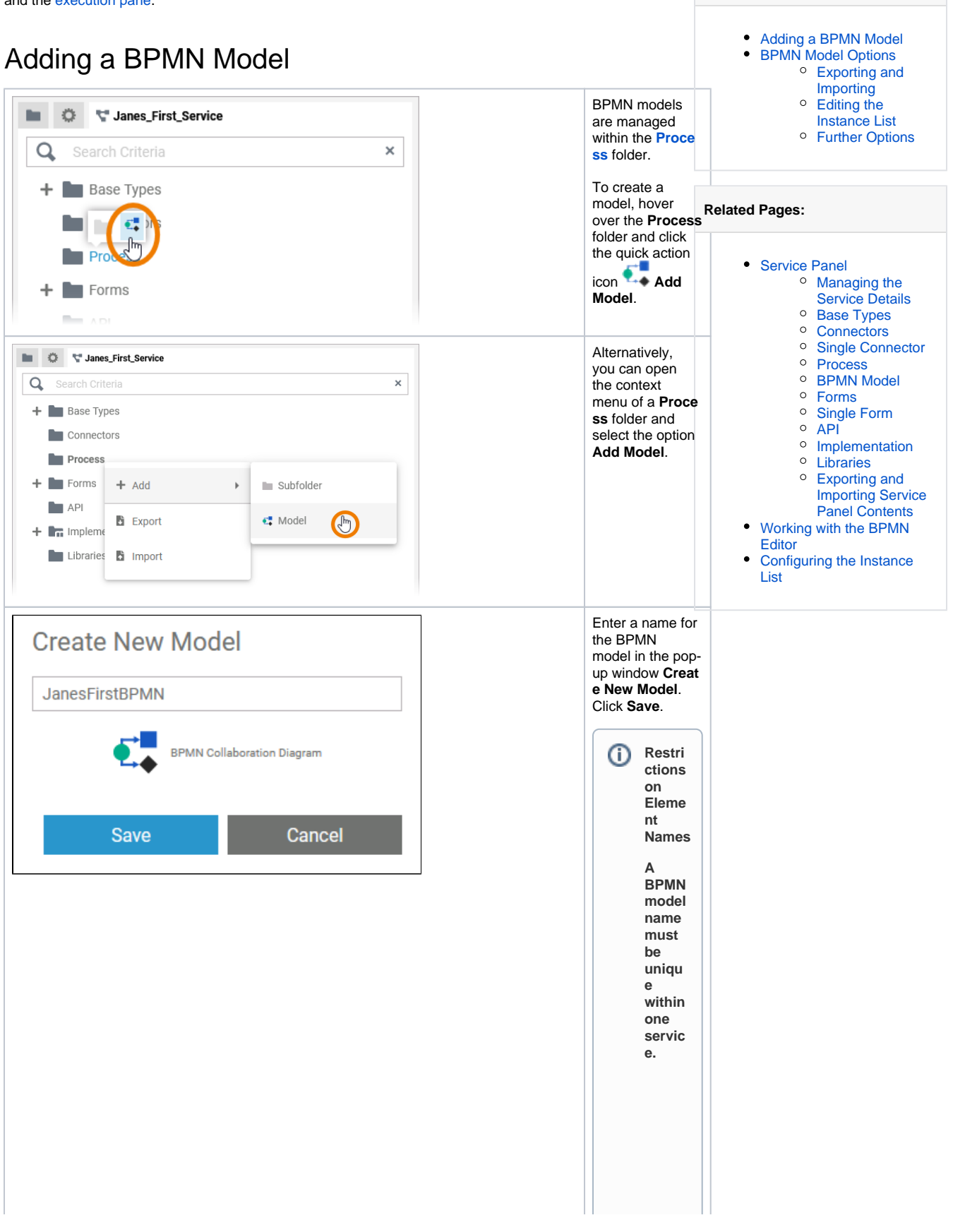

**On this Page:**

additio n, the<br>followi ng<br>name  $restrict$ ions apply<br>to all<br>servic  $\mathsf{e}% _{0}\left( \mathsf{e}\right)$ panel<br>eleme nts: Eleme  $nt$ names  $\ldots$  $\bullet$  ... .<br> $\mathsf{m}$  $\sf u$ st\_n\_o\_t\_b\_e\_e\_m\_p\_ty.

 $In$ 

 $\Box$ .. . m u st n o t c o n t ai n s p a c e s. E x c e p ti o n : S p a c e s a r e al lo w e d in [o](https://doc.scheer-pas.com/display/DESIGNER/Modeling+Data+Structures#ModelingDataStructures-Operation) [p](https://doc.scheer-pas.com/display/DESIGNER/Modeling+Data+Structures#ModelingDataStructures-Operation) [e](https://doc.scheer-pas.com/display/DESIGNER/Modeling+Data+Structures#ModelingDataStructures-Operation) [r](https://doc.scheer-pas.com/display/DESIGNER/Modeling+Data+Structures#ModelingDataStructures-Operation) [a](https://doc.scheer-pas.com/display/DESIGNER/Modeling+Data+Structures#ModelingDataStructures-Operation) [ti](https://doc.scheer-pas.com/display/DESIGNER/Modeling+Data+Structures#ModelingDataStructures-Operation) [on](https://doc.scheer-pas.com/display/DESIGNER/Modeling+Data+Structures#ModelingDataStructures-Operation) n a m e s. .. . m u st n o t st a rt w it h n u m b e rs.  $\Box$ 

he follow in g strings mu stnot beused as element name si CON,PRN,AUX,NUL,COM1,COM2,COM3,COM4,COM5,

C<br>O<br>6<br>6 , CO<br>M<br>7 , CO<br>M8 , CO<br>M9<br>9 , LPT1 , L<br>P T 2 , L<br>P T 3 , L<br>P T 4 , L<br>P T 5 , L<br>P T 6 , LPT7 , L<br>P T 8 ,<br>LP<br>T COM 6 ,COM 7 ,COM 8 ,COM 9 ,LP T 1 ,LP T 2 ,LP T 3 ,LP T 4 ,LP T 5 ,LP T 6 ,LP T 7 ,LP T 8 ,LP T 9.

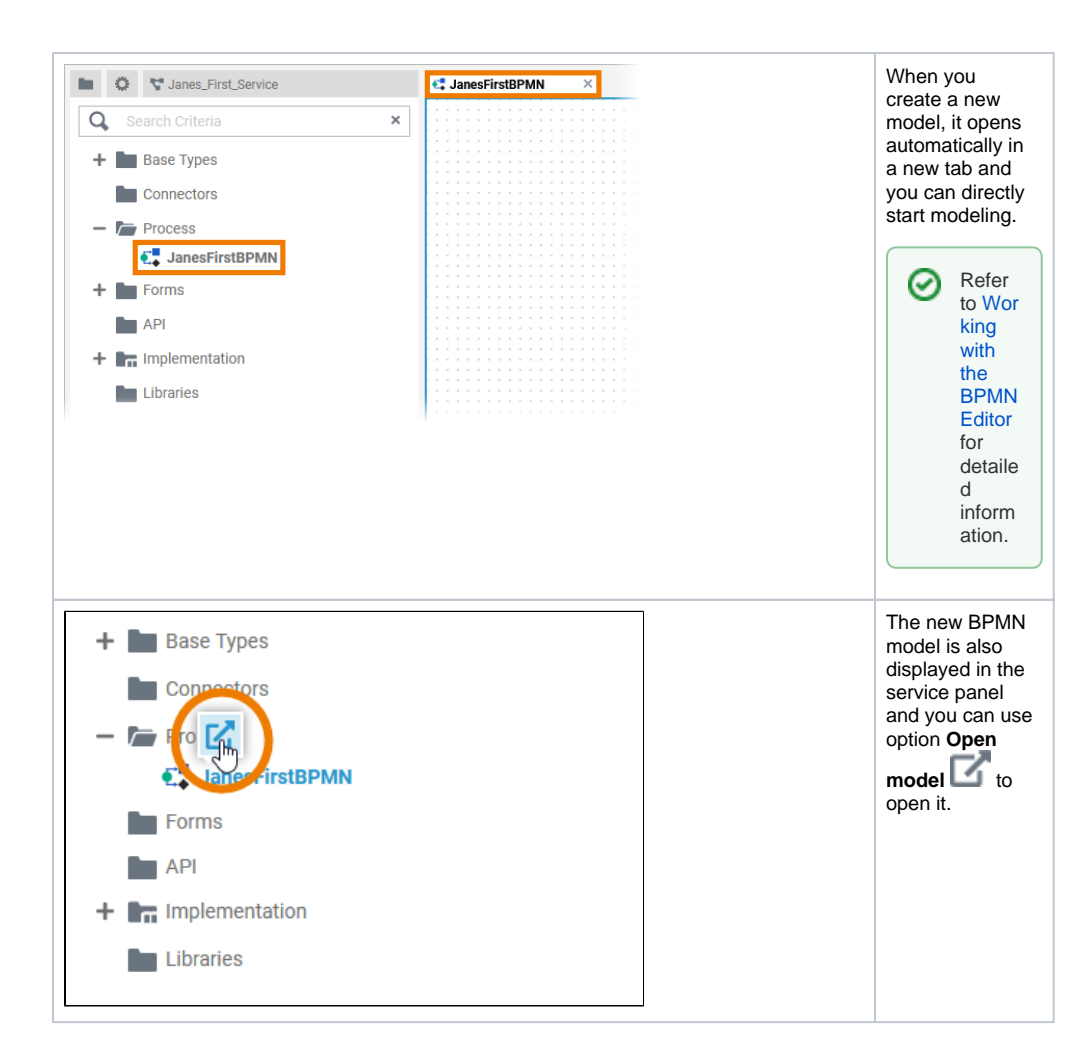

## BPMN Model Options

<span id="page-6-0"></span>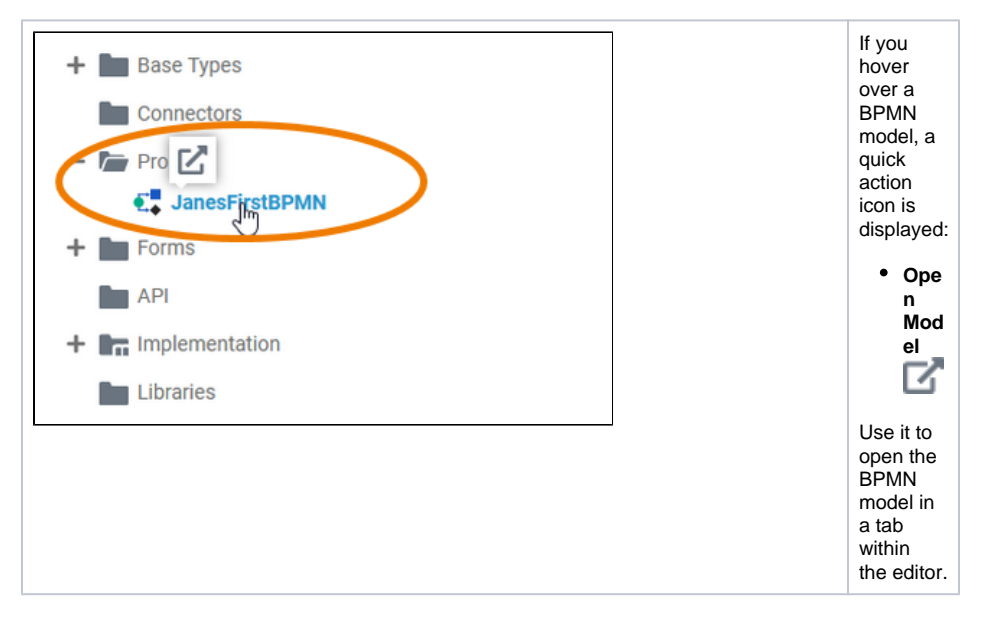

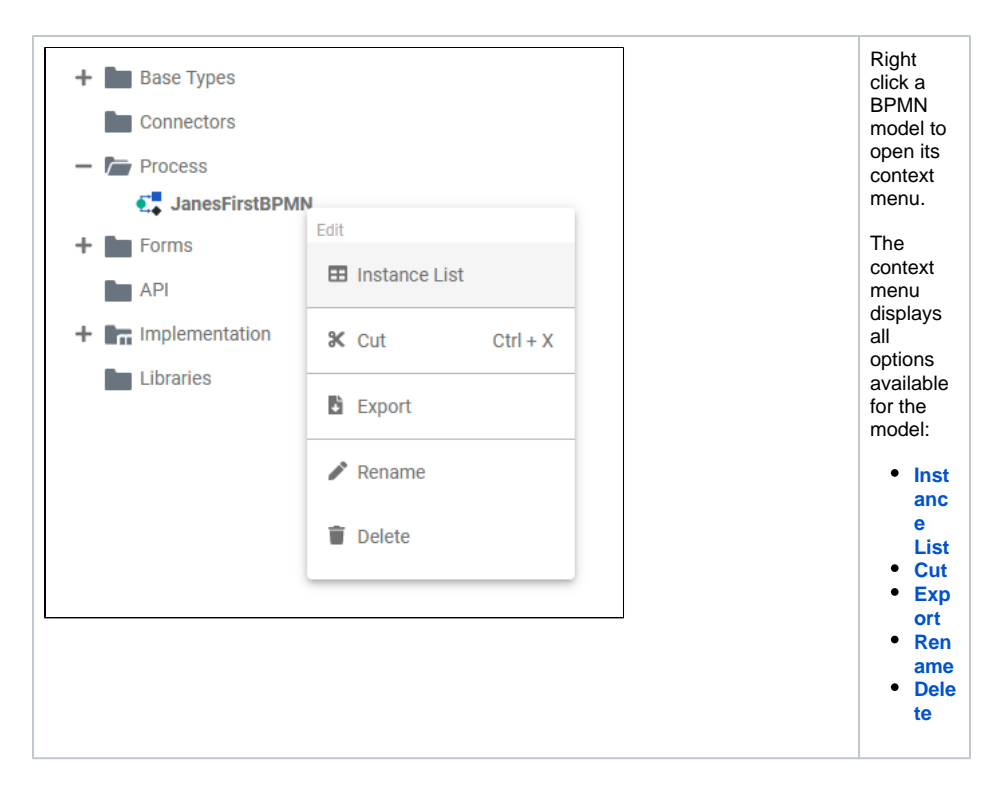

#### <span id="page-7-0"></span>Exporting and Importing

You can export a whole process folder and you are able to import whole folders or single BPMN models to a process folder.

Refer to [Exporting and Importing Service Panel Contents](https://doc.scheer-pas.com/display/DESIGNER/Exporting+and+Importing+Service+Panel+Contents) for further information about the possible options.

#### <span id="page-7-1"></span>Editing the Instance List

⊘

⊘

Each application offers two basic functionalities during execution: The user can start a process (and create a so-called **process instance**) and he can view the existing instances that have not yet been completed. These "instances in progress" are displayed in the instance list. For each BPMN model, a dedicated instance list is generated. During modeling, you can define which data should be displayed in the instance list. The context menu option **Edit Instance List** opens the editor of the corresponding instance list.

Go to [Configuring the Instance List](https://doc.scheer-pas.com/display/DESIGNER/Configuring+the+Instance+List) and [Displaying Custom Data in the Instance List](https://doc.scheer-pas.com/display/DESIGNER/Displaying+Custom+Data+in+the+Instance+List) for detailed information.

### <span id="page-7-2"></span>Further Options

For detailed explanations of the item options in the **Service** panel, such as cut, copy, rename, ☑ and delete, refer to [Service Panel.](https://doc.scheer-pas.com/display/DESIGNER/Service+Panel)